# Updating software

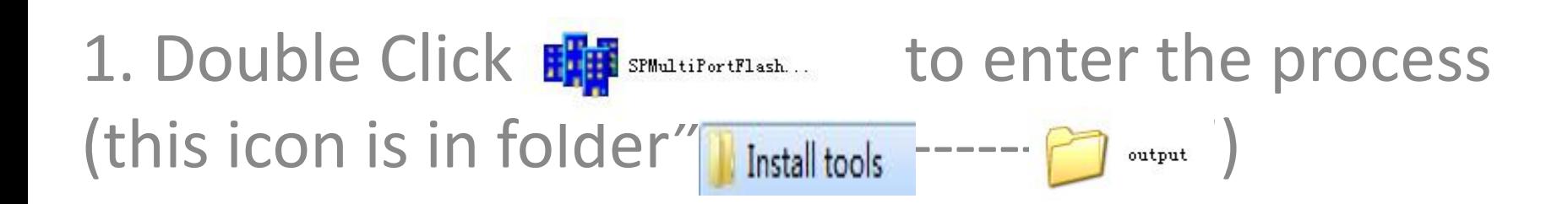

# Open download agent file

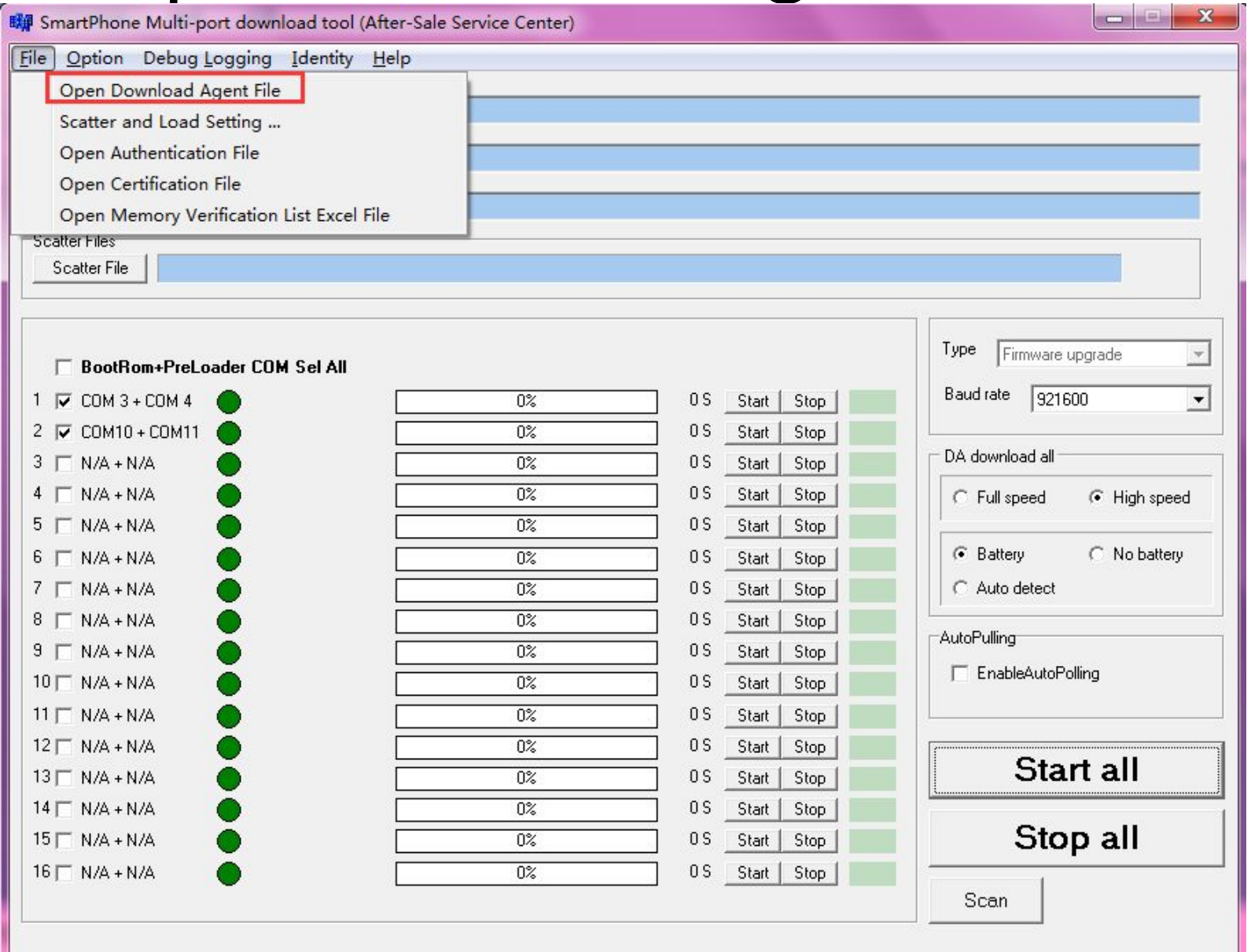

## Choose the file from the

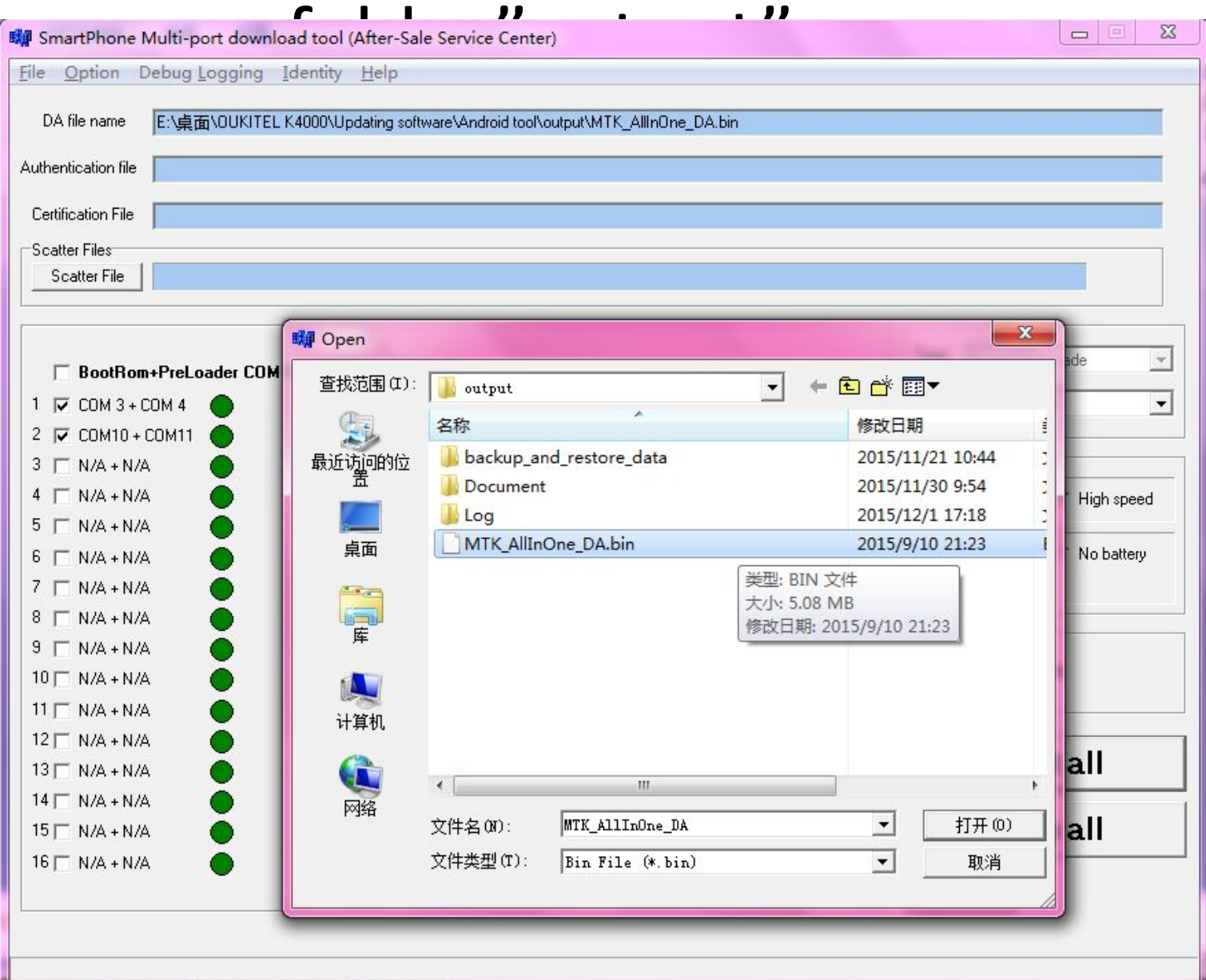

### Scatter file- choose the file "MT6735M\_Android\_scatter "(this file

#### is in the E3101\_v03\_20151120

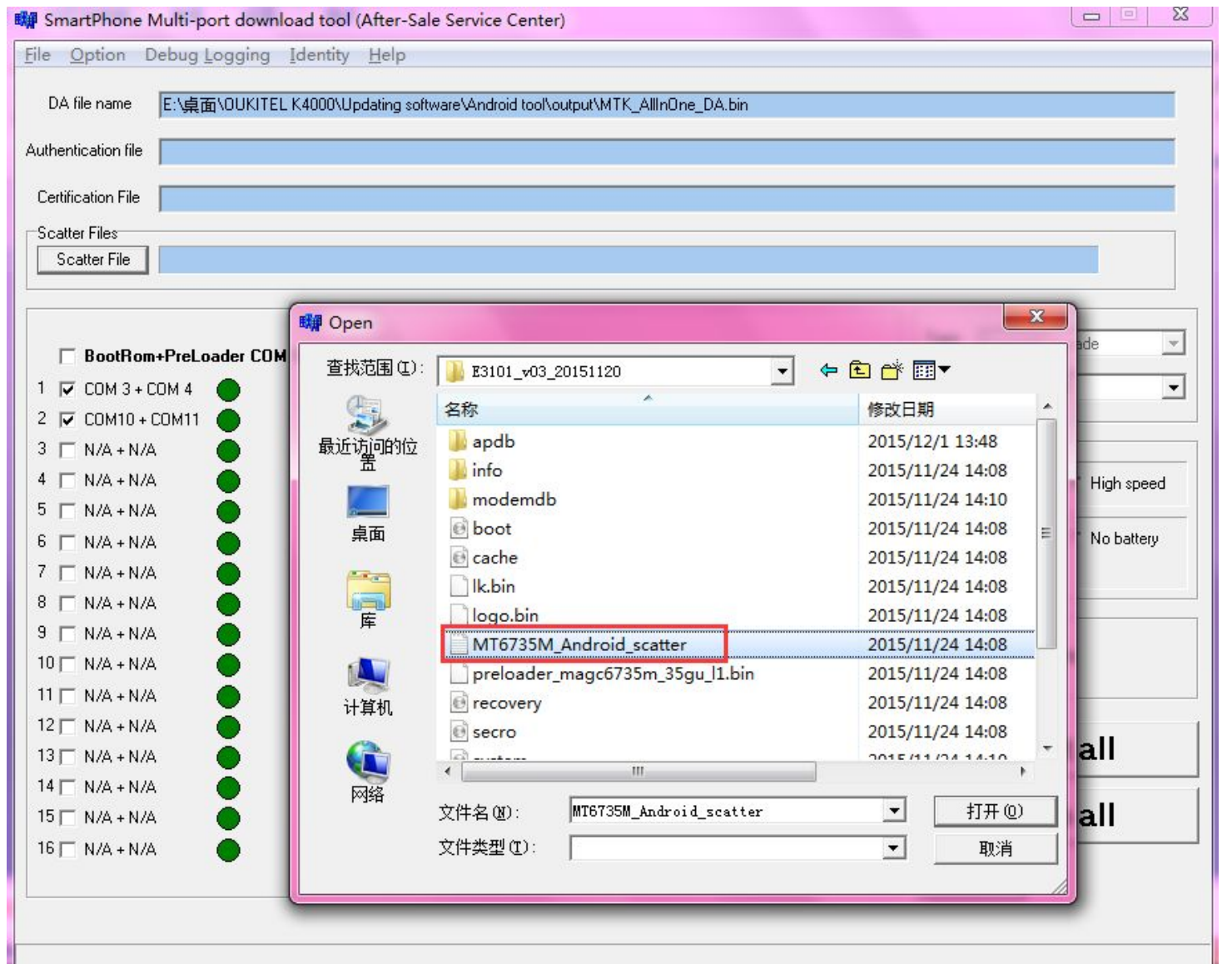

## Click Scan, choose yes

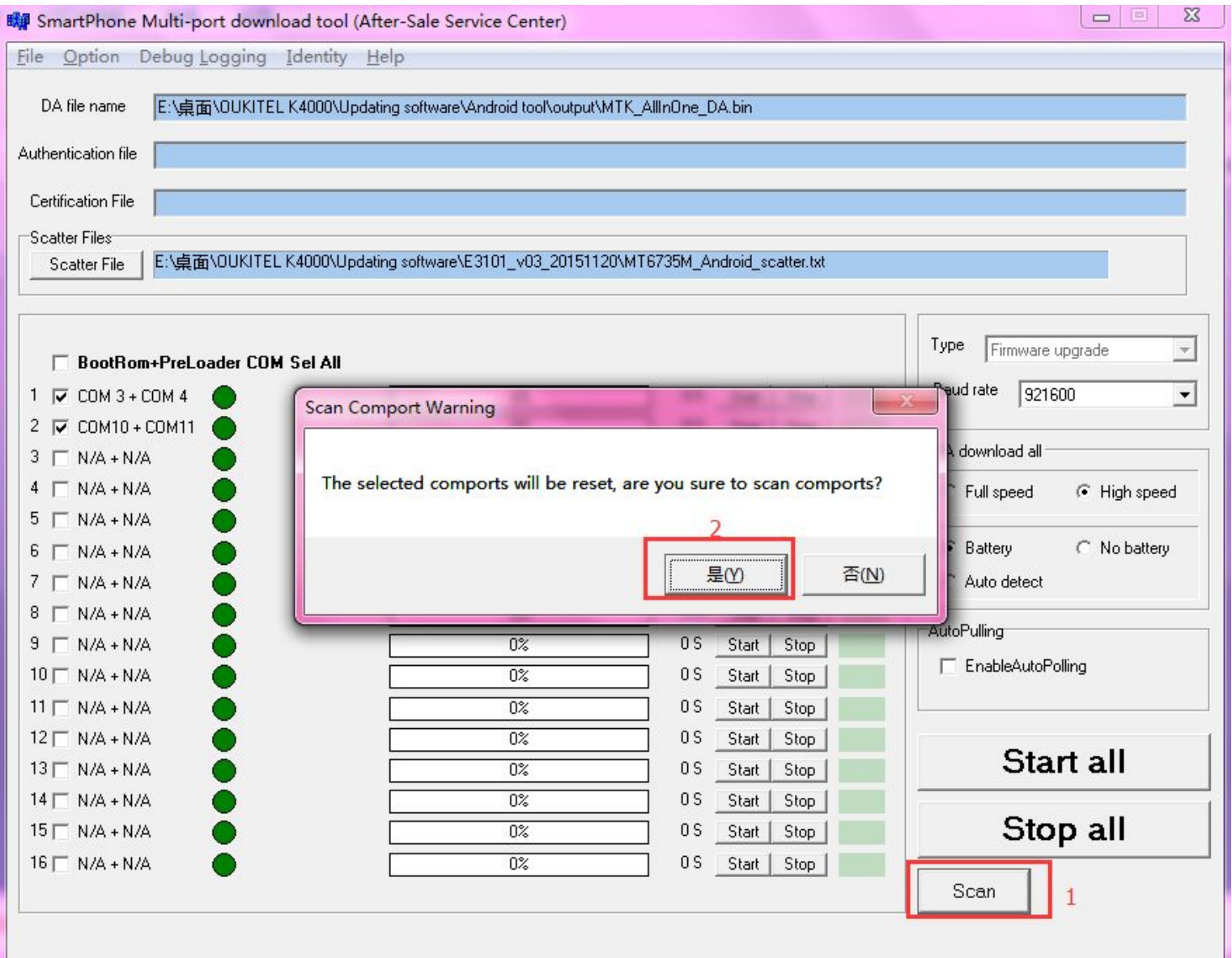

Long press volume+ key (phone in power off state)and connect your phone to computer. When the green bar shows, scan successfully, disconnect your phone now.

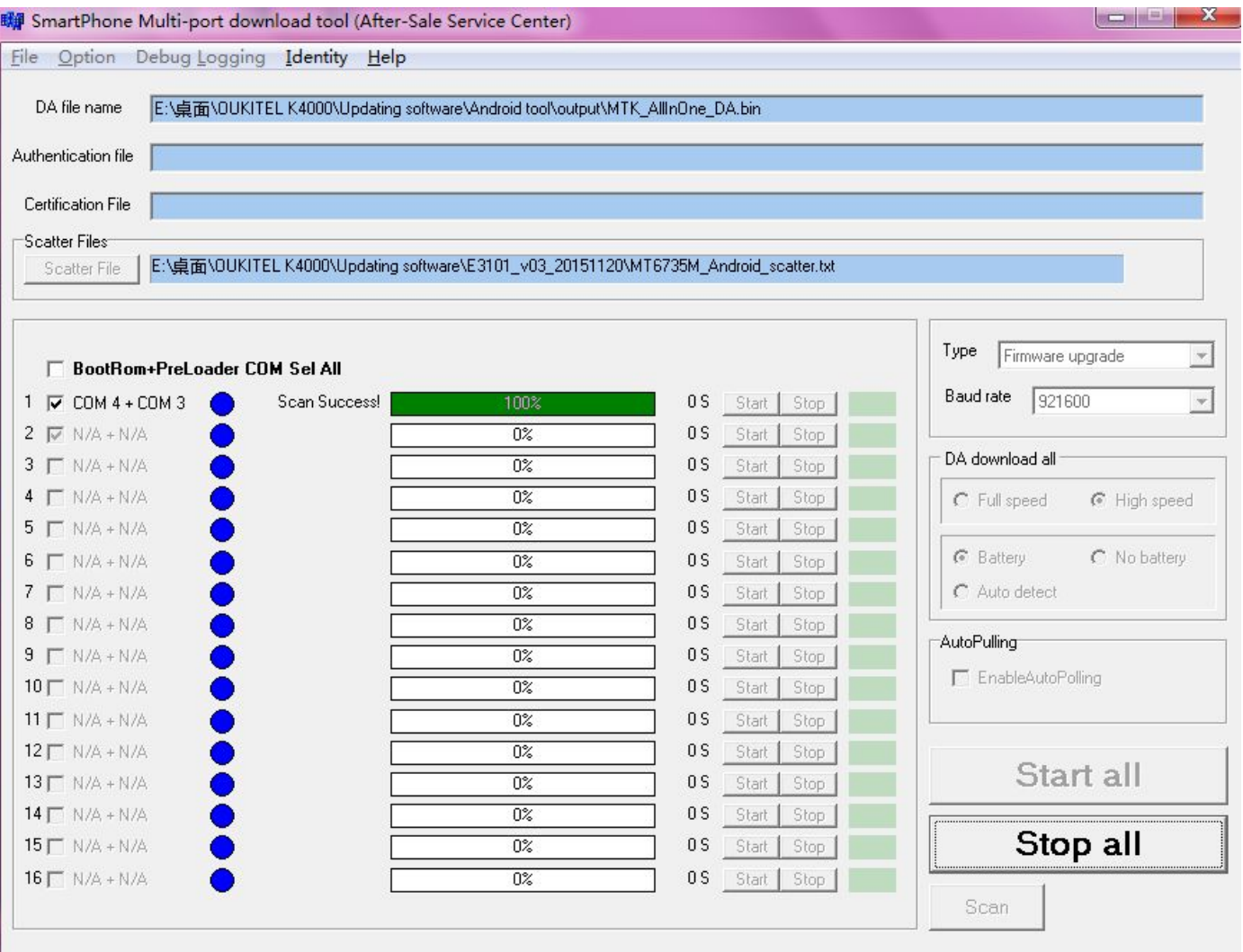

## Click stop all, then click start all, when the small window finishes, connect your phone to computer . It will start update automatically.

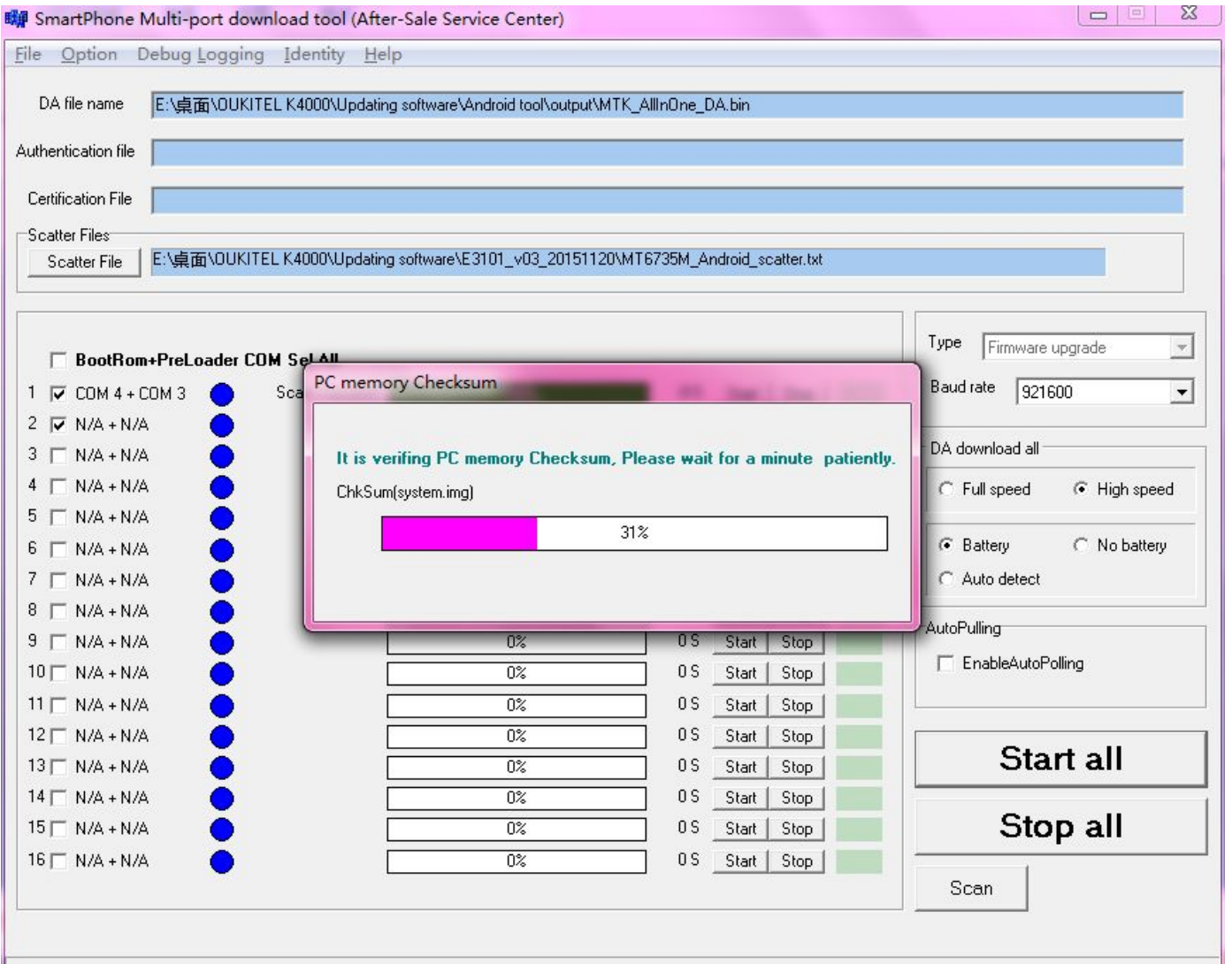

## When the first line goes to grey, updating finishes.

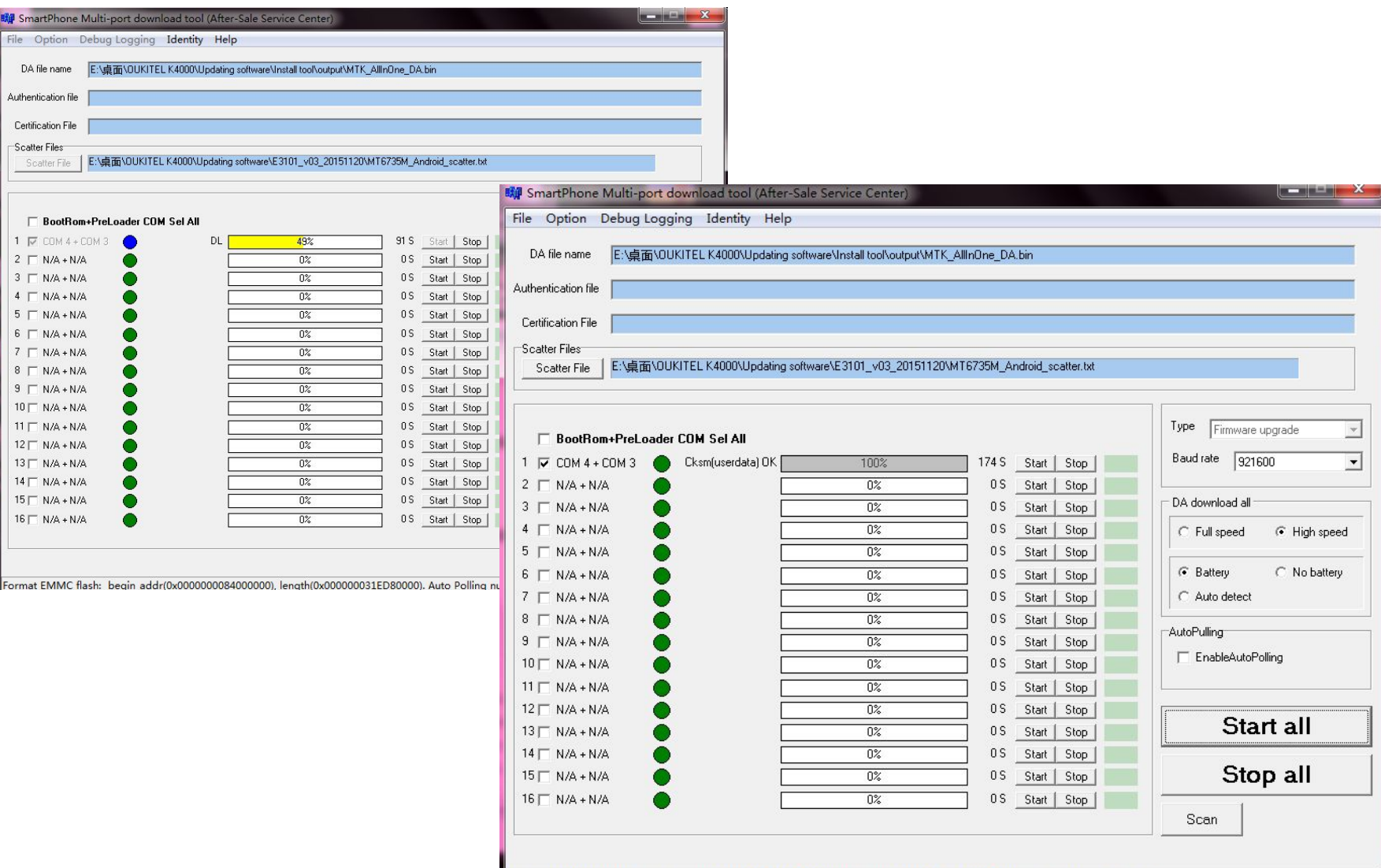

Format EMMC flash: begin addr(0x0000000084000000), length(0x000000031ED80000), Auto Polling number:0